# **PYCHARM OP WINDOWS OF MACOS HOE INSTALLEER JE**

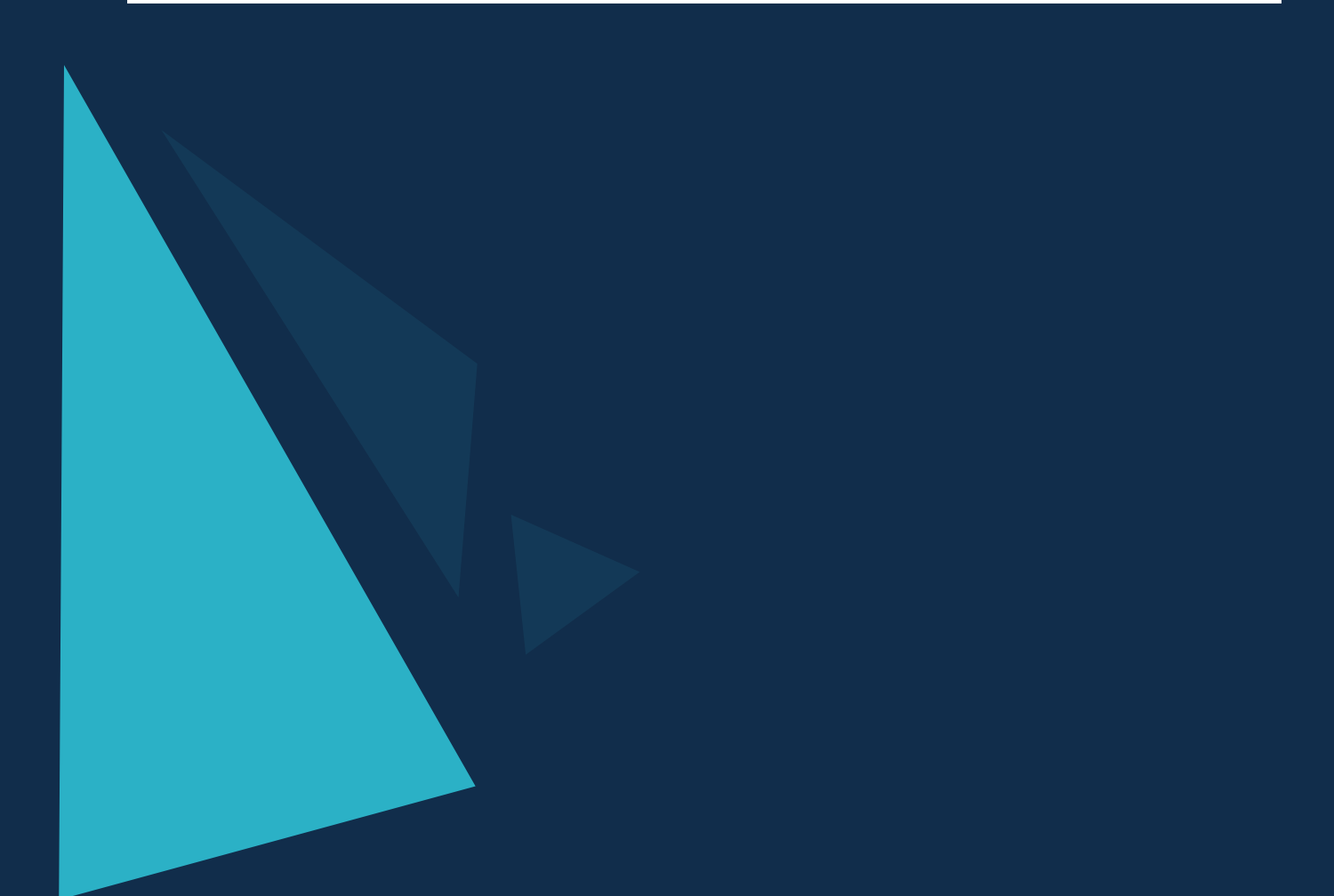

PyCharm is de meest populaire IDE voor Python en bevat geweldige functies zoals uitstekende codeaanvulling en inspectie met geavanceerde debugger en ondersteuning voor webprogrammering en verschillende frameworks. PyCharm is gemaakt door het Tsjechische bedrijf Jet brains, dat zich richt op het creëren van een geïntegreerde ontwikkelomgeving voor verschillende webontwikkeltalen zoals JavaScript en PHP.

# **WAT IS PYCHARM?**

PyCharm is een IDE (geïntegreerde ontwikkelomgeving) voor Python, uitgegeven door JetBrains. IDE's zijn software waarmee programmeurs gemakkelijker code kunnen schrijven. Er zijn veel IDE's voor Python. PyCharm is een van de meest populaire en is beschikbaar voor Windows, MacOS en Linux.

Er zijn verschillende populaire IDE's en teksteditors die voor Python kunnen worden gebruikt, zoals Spyder die op de computers in het lab is geïnstalleerd. We raden PyCharm aan omdat het het installeren van Python-bibliotheken eenvoudig maakt.

# **DOELGROEP**

Deze handleiding is opgesteld voor gebruikers van ApplePY, die zich richten op het uitvoeren van de scripts die door ApplePY zijn ontwikkeld.

Je moet de onderstaande stappen volgen om PyCharm op jouw besturingssysteem te installeren. Deze stappen tonen de installatieprocedure vanaf het downloaden van het PyCharm-pakket van de officiële website tot het maken van een nieuw project.

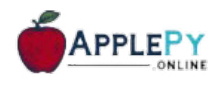

## **STAP 1: DOWNLOADEN**

Download het vereiste pakket of het uitvoerbare bestand van de officiële website van [PyCharm.](https://www.jetbrains.com/pycharm/download/#section=mac) Hier zie je meerdere versies. Kies aan de hand van het besturingssysteem (Windows, Linux of MacOS), zoals weergegeven.

Om PyCharm te downloaden, ga je naar de PyCharm-downloadpagina van JetBrains. Er zijn opties voor Windows, MacOS en Linux. Het zal er als volgt uitzien:  $\bf{r}$ 

#### PyCharm

What's New Features Learn Pric

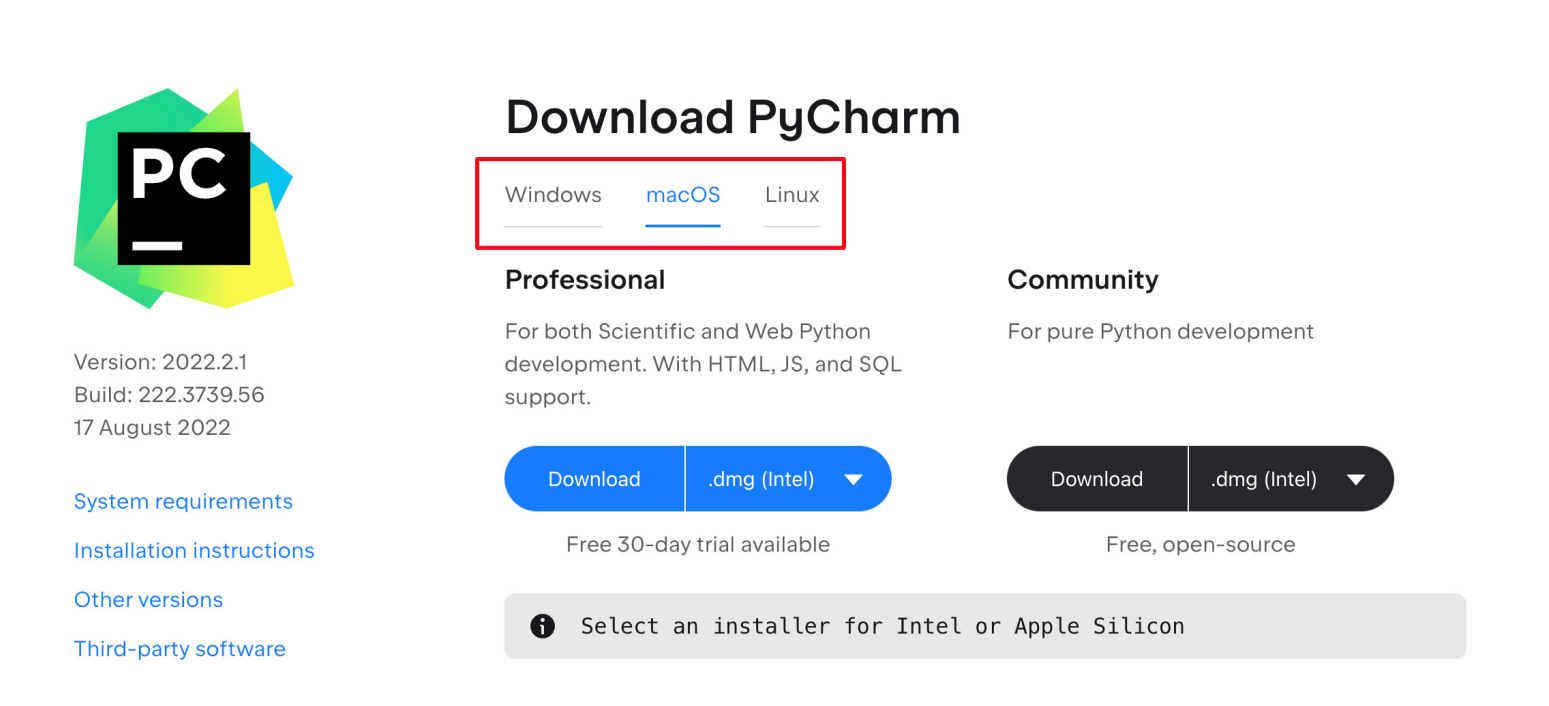

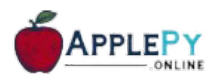

2.2 Van toepassing op Windows, MacOS en Linux

#### 2.3 Windows

- Voer het .exe-bestand uit dat is gedownload. 1
- Gebruik de standaardinstellingen in de installatiewizard. 2

#### 2.4 MacOS

- Koppel het .dmg-bestand dat je hebt gedownload als schijf aan jouw besturingssysteem.  $\bullet$
- 2 Kopieer PyCharm naar de Apps.

Merk op dat het professionele pakket alle geavanceerde functies bevat en wordt geleverd met een gratis proefperiode van een paar dagen en dat de gebruiker een gelicentieerde sleutel moet kopen voor activering na de proefperiode.

Community-pakket is gratis en kan naar behoefte worden gedownload en geïnstalleerd. Het bevat alle basisfuncties die nodig zijn voor de installatie. Merk op dat we tijdens deze handleiding en het runnen van de scripts die ApplePY ontwikkeld doorgaans werken met het community-pakket.

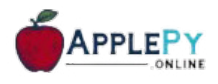

### **STAP 2: DOWNLOADEN COMMUNITY-PAKKET**

Download het communitypakket (uitvoerbaar bestand) naar jouw besturingssysteem en vermeld een doelmap zoals hieronder weergegeven:

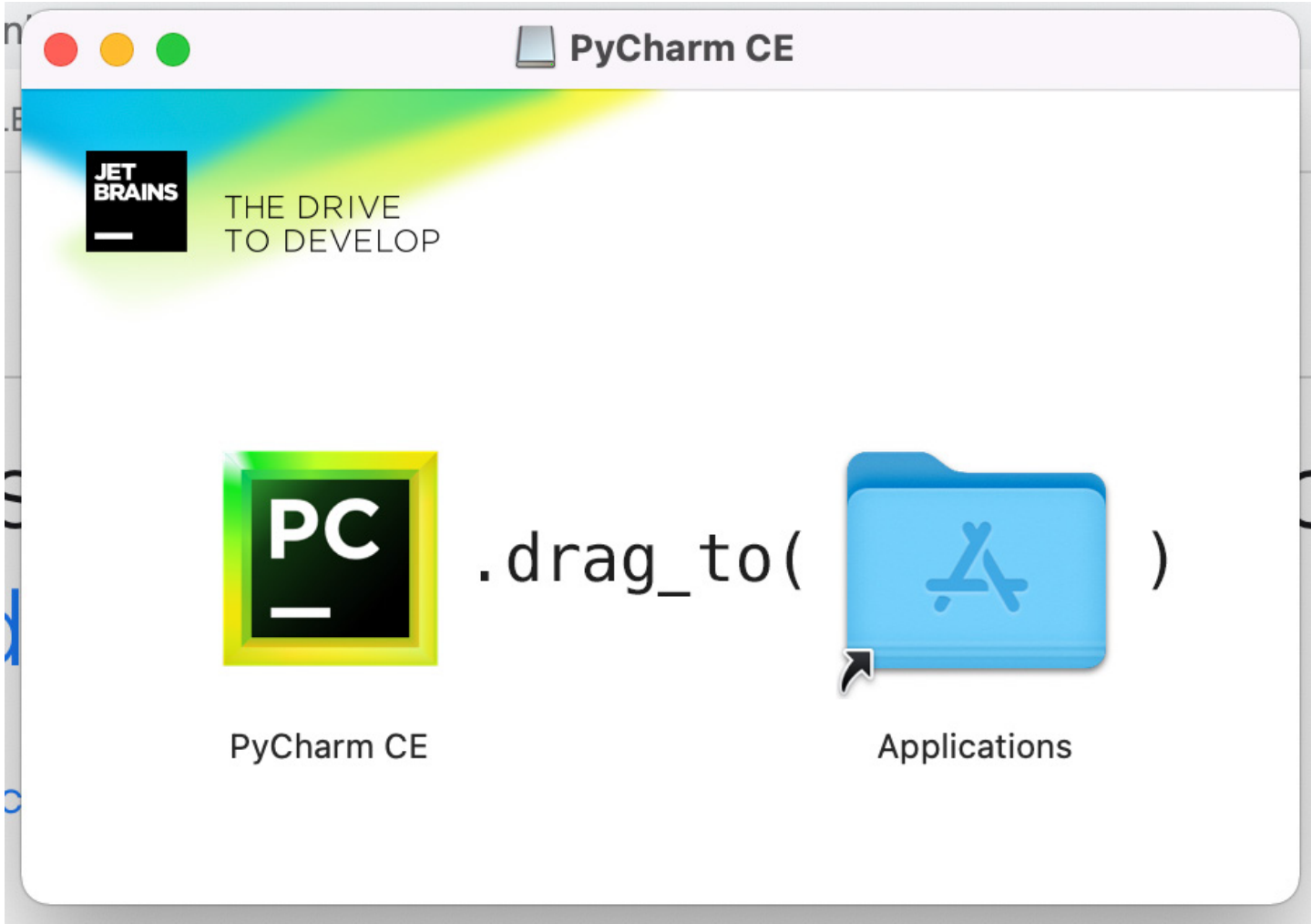

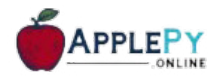

## **STAP 3: INSTALLATIEPROCEDURE**

Begin nu met de installatieprocedure die vergelijkbaar is met elk ander softwarepakket.

Zodra de installatie is gelukt, vraagt PyCharm jou om eventuele instellingen van het bestaande pakket te importeren.

Dit helpt bij het maken van een nieuw Python-project waar je helemaal opnieuw kunt werken. Merk op dat in tegenstelling tot andere IDE's, PyCharm zich alleen richt op het werken met projecten van de Python-scripttaal.

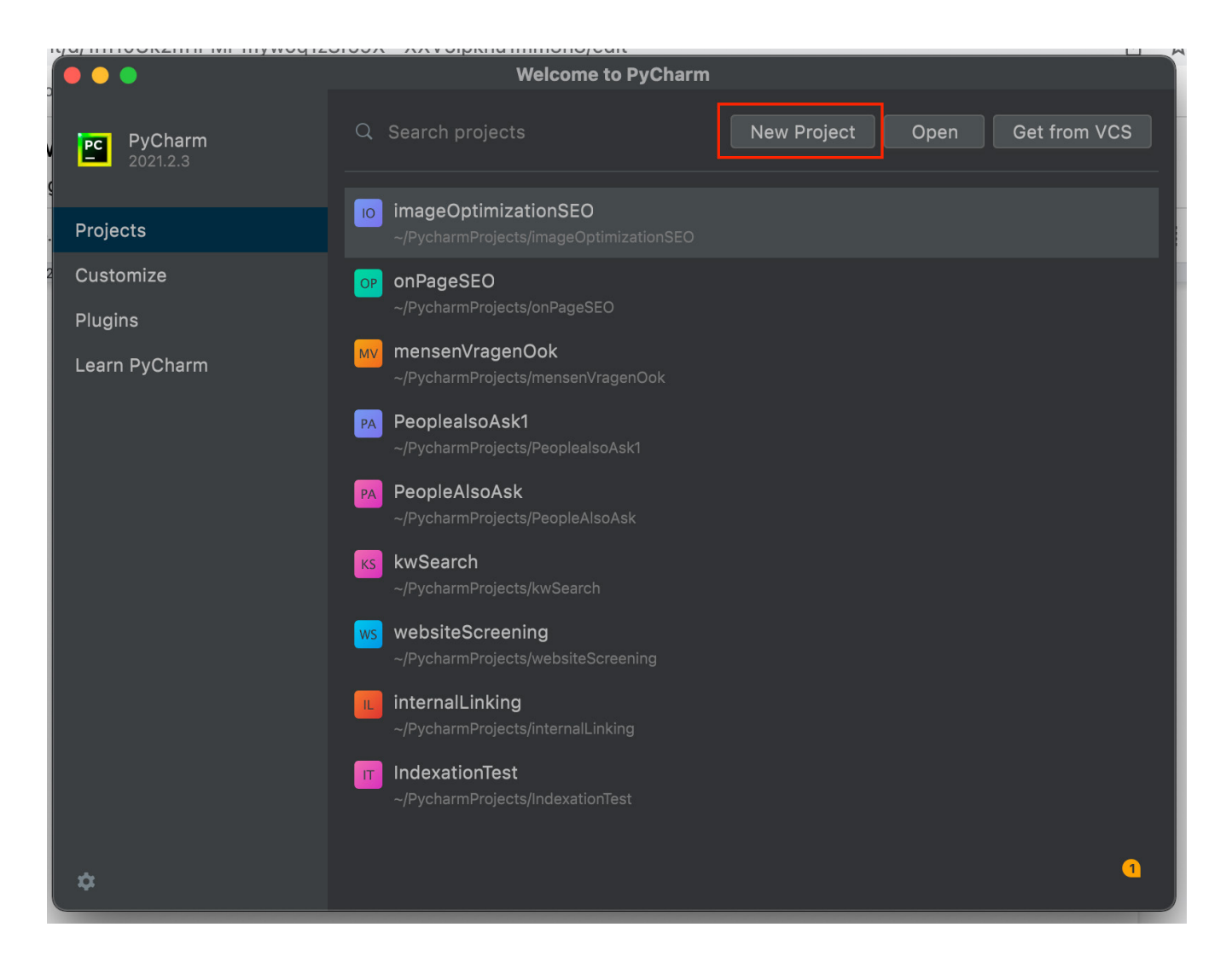

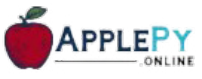